# intellimix

# **briefing book** DE/EN

### Erste Schritte mit deinem Intellimix

Vielen Dank und herzlichen Glückwunsch, dass du dich für Intellimix entschieden hast! Setze dich gründlich mit diesem Briefing Book auseinander und erkunde einen der fortschrittlichsten Desktop Mixer. Software und Firmware des Produkts werden kontinuierlich weiterentwickelt und verbessert. Schau daher von Zeit zu Zeit auf unserer Website vorbei, um sicherzugehen, dass du die jeweils neuesten Versionen nutzt.

Unsere Website www.yellowtec.com liefert dir außerdem erweiterte Produktinformationen, während dieses Handbuch so konzipiert ist, dass du mit der generellen Benutzeroberfläche und den Basisfunktionen des Intellimix vertraut gemacht wirst. Dank der intuitiven, an ein Smartphone angelehnten Bedienphilosophie kommst du auch ohne das Lesen eines 300-seitiges Handbuchs an den Start.

 Bitte beachte: Sicherheitsanweisungen müssen zu jeder Zeit A befolgt werden!

#### Deine Meinung ist uns wichtig!

Das Streben nach Innovation treibt unsere Produktentwicklung. Erzähle uns von deinen Ideen und Anforderungen und wir werden dir genau zuhören!

Die Nutzer unserer Produkte gehören zu den Vorreitern der professionellen Audio-Landschaft. Wir wissen die Unterstützung zu schätzen und nehmen Feedback und Vorschläge jederzeit gern entgegen. Nutze die folgende E-Mail Adresse, um mit uns in Kontakt zu treten:

#### info@yellowtec.com

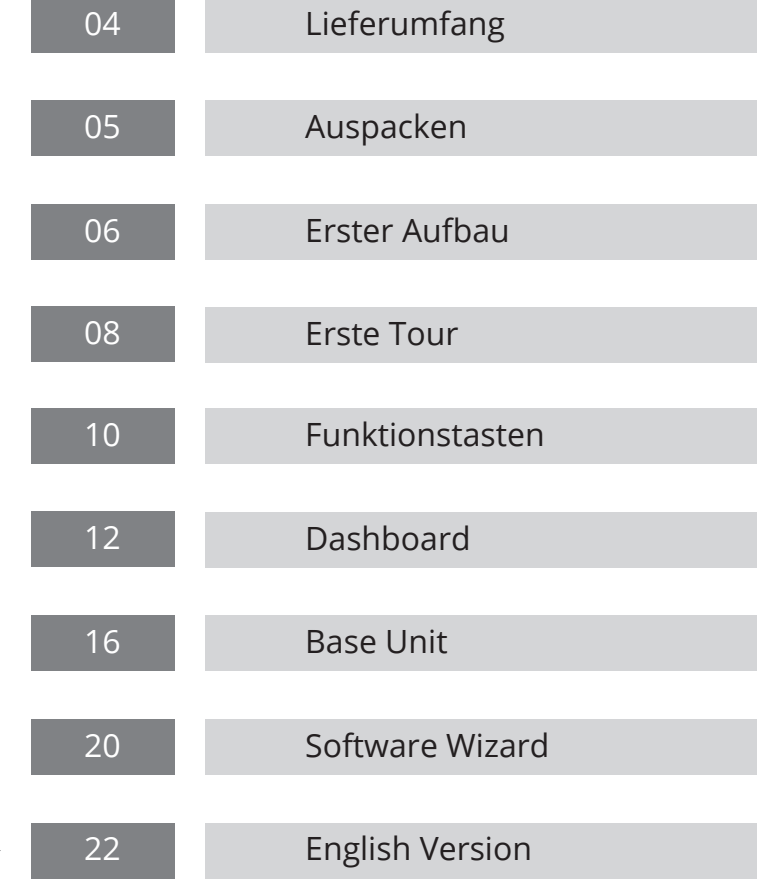

#### Lieferumfang

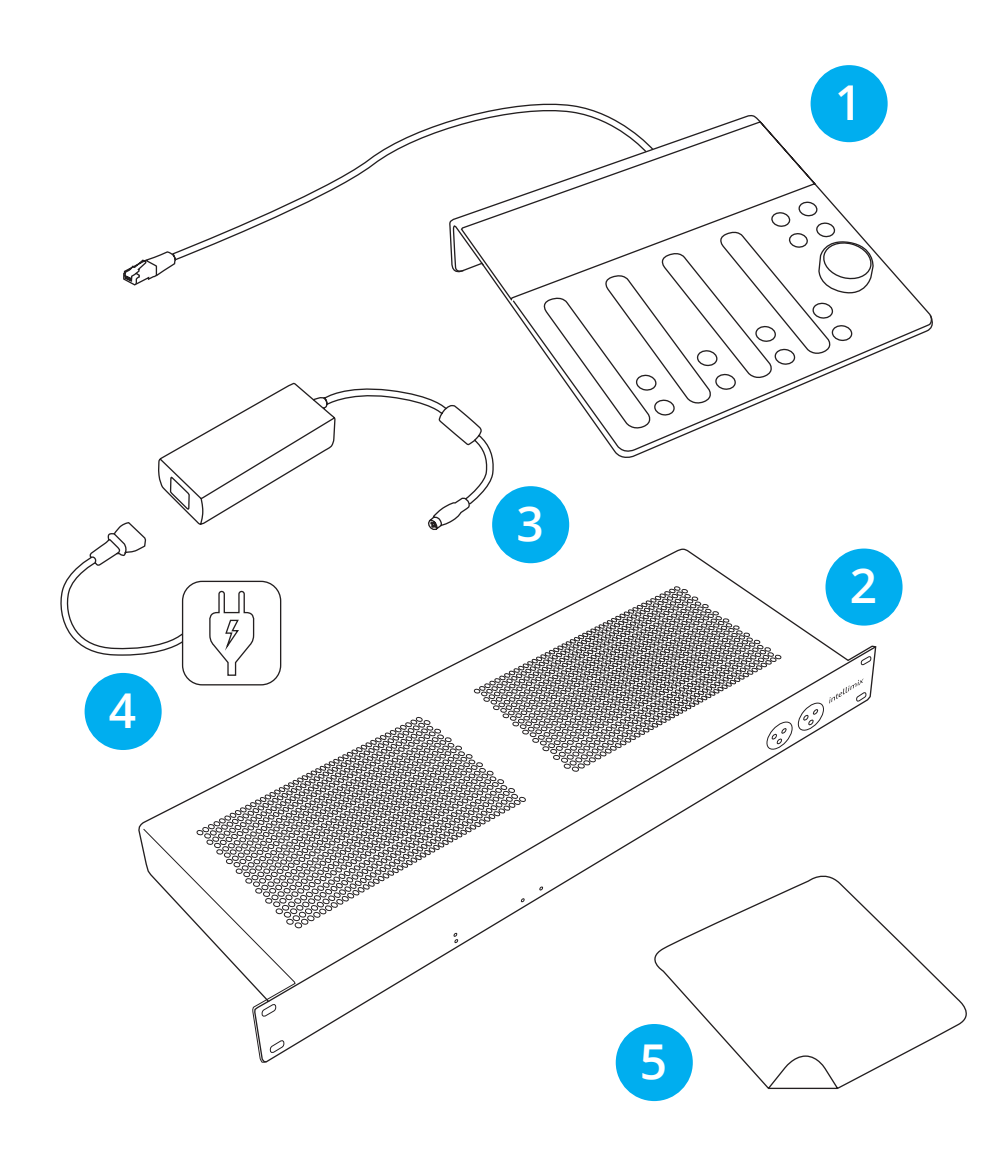

#### Auspacken

Intellimix wird in einem Umkarton geliefert, der zwei Produktkartons enthält. Die zwei inneren Kartons beinhalten die Control Unit (CU) und die Base Unit (BU).

Überprüfe bitte, ob alles enthalten ist:

- Intellimix Control Unit mit fest angebrachtem PoE-Kabel 1 1
- 2 Intellimix Base Unit (19" 1U)
- Brick Netzteil 3 3
- Netzkabel 4
- Mikrofasertuch für das Display 4

Außerdem enthalten sind vier selbstklebende Gummifüße für die Base Unit und dieses Briefing Book.

Die Schaumstoffpolster sind vollständig recyclebar. Bitte nimm Rücksicht auf die Umwelt und entsorge das Verpackungsmaterial angemessen.

#### Wichtige Hinweise

- Stelle sicher, dass der Lieferumfang vollständig ist.
- Prüfe, ob das passende Netzkabel für dein Land beigelegt ist.
- Stelle sicher, dass immer eine Netzsteckdose mit PE (Schutzerde) genutzt wird.
- Nimm keine Modifizierungen am mitgelieferten Netzanschlusskabel vor.
- Nutze das beiliegende Netzkabel nicht für andere Zwecke.
- Führe den Stecker immer vollständig in die Steckdose ein.
- Nutze immer ein Netzkabel mit PE (Schutzerde).
- Versperre nie die Oberseite der BU, um eine ausreichende Belüftung zu gewährleisten.
- Verwende Intellimix nicht in feuchten oder staubigen Umgebungen oder in Räumlichkeiten mit öligem Rauch oder Dampf.
- Befolge stets die örtlichen Sicherheitsvorschriften.

#### Erster Aufbau

Platziere die CU auf einer ebenen Fläche. Um Wackeln zu vermeiden, sollte sie nicht auf dem Ethernet-Kabel stehen. Die BU kann entweder in einem 19" Rack oder in unmittelbarer Nähe zur CU untergebracht werden. Das beiligende PoE-Ethernet-Kabel misst ca. 3m, die Units können jedoch bis zu 30m entfernt voneinander genutzt werden. Bei darüber hinausgehenden Entfernungen wird ein stromversorgter Ethernet-Hub notwendig.

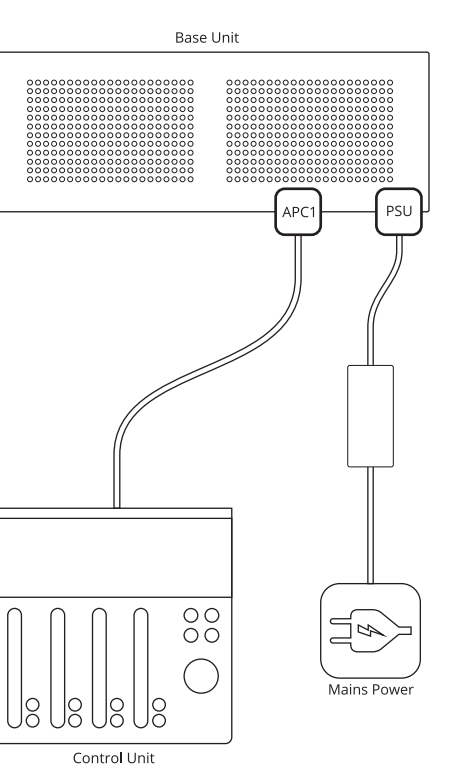

Vor dem ersten Hochfahren:

- 1. Verbinde das PoE-Ethernet-Kabel der CU mit dem **APC-1** Port auf der Rückseite der BU.
- 2. Verbinde das Netzteil mit dem **PSU-1** oder **PSU-2** Port der BU.
- 3. Verbinde das beiliegende Netzanschlusskabel der CU mit einer Stromquelle mit PE (Schutzerde).
- 4. Sobald Intellimix mit Strom versorgt ist, startet eine kurze Boot-Sequenz, während der die Fader-LEDs animiert werden. Sobald das System hochgefahren ist, werden Display und alle Tasten hinterleuchtet.
- 5. Ziehe das Netzkabel der BU, um Intellimix vom Strom zu trennen oder nutze eine externe Netzfreischaltung.

**HINWEIS:** Intellimix ist für den professionellen Gebrauch entwickelt und setzt Nutzerkenntnisse für die Ein-/Ausschaltung von Systemen voraus. Um Auswirkungen auf angeschlossene Geräte zu vermeiden, hat Intellimix keinen eigenen Netzschalter.

#### Tipps zur Problembehandlung

**Die LED** auf deinem **Brick Netzteil** sollte grün leuchten.

Wenn nicht, dann überprüfe deine Netzsteckdose und stelle sicher, dass dein Netzkabel richtig an BU und Steckdose angeschlossen ist.

Die PWR LED auf der Frontseite der BU sollte dauerhaft aufleuchten.

Wenn nicht, stelle sicher, dass die BU richtig an das Stromnetz angeschlossen ist und dass das an der CU angebrachte PoE-Kabel sicher mit der BU verbunden ist.

Die **RDY LED** auf der **Frontseite der BU** sollte blinken, sobald das System nach Abschluss der Boot-Sequenz hochgefahren ist.

Wenn nicht, trenne die BU vom Stromnetz und verbinde sie erneut.

Während der **Boot-Sequenz** sollte auf der CU eine LED-**Animation** sichtbar sein.

Wenn nicht, trenne die BU durch ein Ziehen des Netzanschlusskabels vom Stromnetz, warte zehn Sekunden ab und verbinde sie erneut.

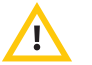

**WARNUNG**: Solltest du das Gehäuse der BU öffnen müssen, dann trenne vorab die Stromversorgung und löse das PoE-Kabel.

#### Erste Tour

Das völlig neue Design des Intellimix garantiert eine einfache Nutzung. Intellimix zeichnet sich durch eine intuitiv erlernbare Handhabung und sein unvergleichbar benutzerfreundliches Bedienkonzept aus. Mach dich damit vertraut, indem du die Bedienelemente testest und dir ansiehst, was dabei passiert.

Die CU verfügt über vier unterschiedliche Bedienelemente:

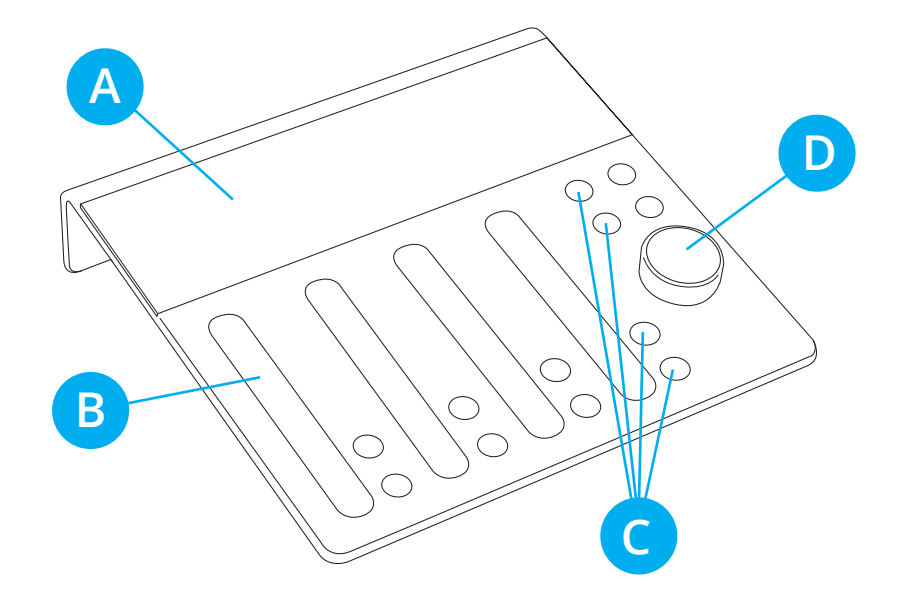

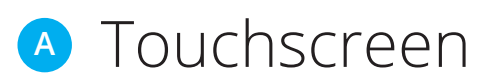

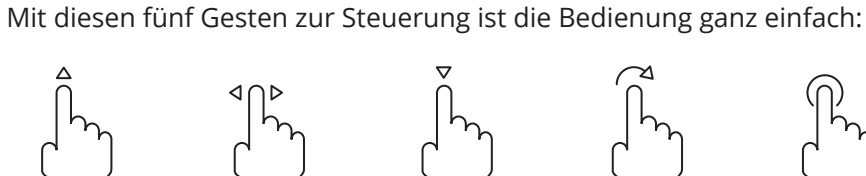

Der Touchscreen schafft einen direkten Zugang zu Einstellungen und Funktionen. Überblicke Parameter, wähle aus ihnen aus, kontrolliere sie!

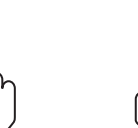

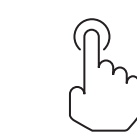

**Wische nach oben**

**links/rechts**

**Wische nach unten**

**Drehe Tippe/Halte**

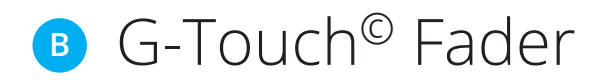

**Wische**

Vier G-Touch© Fader mit LED-Positionsanzeigen sind dein neues Werkzeug zum Mischen. "G" steht für "guided" ("geführt") und verweist auf unser vollkommen neues Fader-Konzept, das deine Arbeit sicherer und einfacher macht als je zuvor. Es kombiniert einen Sensor mit einer haptischen Fingerführung. Regle ohne hinzuschauen und spüre den oberen und unteren Endpunkt des Faderwegs.

#### Funktionstasten **C**

Drucktasten für Kanal ON/OFF, CUE und weitere Funktionen sorgen für schnelle und sichere Bedienung und schaffen durch ihre taktile Rückmeldung maximale Sicherheit.

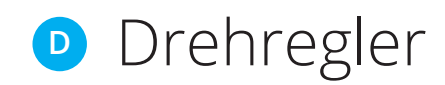

Der Drehregler dient zur Einstellung des selektierten Parameters und regelt im Normalzustand Monitor- und Kopfhörerlautstärke. Neben der Drehfunktion dient sein Drucktaster zum Bestätigen von Einstellungen.

#### Funktionstasten

Für die meist genutzten Funktionen des Intellimix findest du feste Funktionstasten. Überall dort, wo eine verzögerungsfreie und sichere Kontrolle erwünscht ist, stehen dir "echte", hinterleuchtete Tasten zur Verfügung.

Eine der Funktionstasten ist vor allem während der Erkundungstour (aber auch danach) besonders nützlich: Der Home Button. Egal, an welcher Einstellung du gerade arbeitest, benutze die Taste und lande immer wieder zurück im aufgeräumten Grundbildschirm. Probier es aus! Und denk daran - deine Arbeitsabläufe werden sich beschleunigen, wenn du erst einmal alle Funktionen und Parameter erkundet hast.

ON

2

CUE

 $\overline{O}$  $\bigcirc$  $\bigcirc$ 

 $\bigcirc$ 

◯  $\bigcirc$ 

#### Tastenfunktionen

Jede der Tasten ist durch ein eindeutiges Icon einer festen Funktion zugeordnet. Die Funktionen der Tasten sind:

- **CUE** Sendet das Kanalsignal entweder PFL oder AFL an den entsprechenden CUE Bus.  **ON** Schaltet das Signal eines Kanals AN/AUS.  **HOME** Mithilfe des Home Buttons gelangst du immer wieder sofort in die Ausgangsansicht deines Dashboards (s. S.12).  $\bullet$  CUE 3
- **MONITOR** Ordnet den Drehregler zur Lautstärkeregelung dem Monitor oder dem Kopfhörer zu. 4
	- **SHIFT** Ermöglicht weitere Steuerungsoptionen für ausgewählte Funktionen (siehe Manual).
- **TALKBACK** Sendet dein Mikrofonsignal an den ausgewählten Monitor-Ausgang. 6

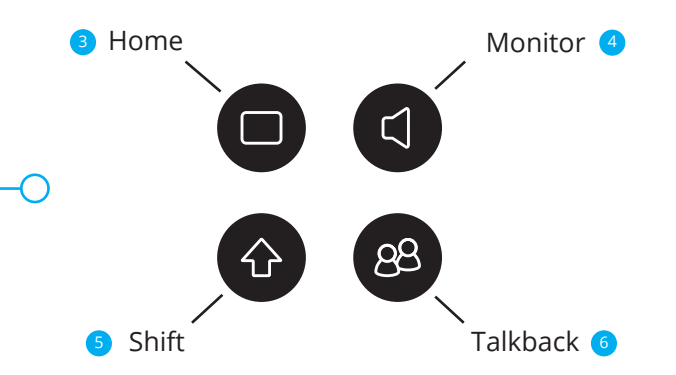

# Dashboard

Der Touchscreen (Dashboard) ist in vier Channel Displays und ein Master Display unterteilt.

# Channel Displays

Oben in jedem Channel Display wird die aktuell ausgewählte Quelle angezeigt. Dazu gehört ein kleines Icon zur Identifikation der Quellart (Mic, Line, USB, etc.). Ist der Kanal aktiv, wird das Icon rot dargestellt.

Zur Quellauswahl:

- 1. Tippe auf das Source-Label. Eine Auswahlliste erscheint.
- 2. Scrolle durch die Liste und suche die gewünschte Quelle aus. Quellen sind nach ihrer Art sortiert und durch Icons schnell identifizierbar.
- 3. Tippe zur Auswahl auf die Quelle. Die Quelle erhält die

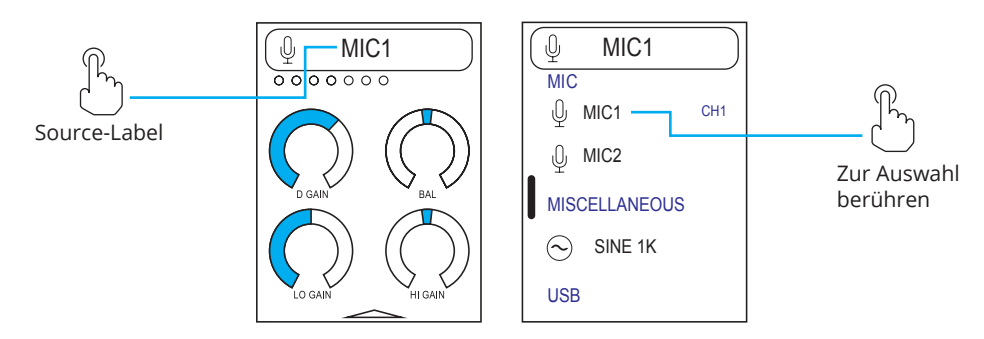

Nummer des zugeordneten Kanals. Bereits zugeordnete Quellen müssen zunächst freigegeben werden.

4. Bestätige deine Auswahl durch Tippen des Source-Labels oder nutze den Home Button, um das Menü zu verlassen.

# Rotlicht

Zur Nutzung des Rotlichts:

- 1. Wähle einen Mikrofon-Eingang aus.
- 2. Ziehe den Fader hoch und drücke ON. Das ON AIR Licht im Boden der CU leuchtet auf und sendet ein deutliches "Ruhe Bitte" als Hinweis an deine Kollegen, während du dein Mikrofon benutzt.

#### Pegelanzeige

Direkt unterhalb des Source-Labels befindet sich eine Pegelanzeige. Sie zeigt dir den anliegenden Level des jeweiligen Eingangssignals an. Das Summensignal im Master Display hat immer einen R-L-Doppelbalken.

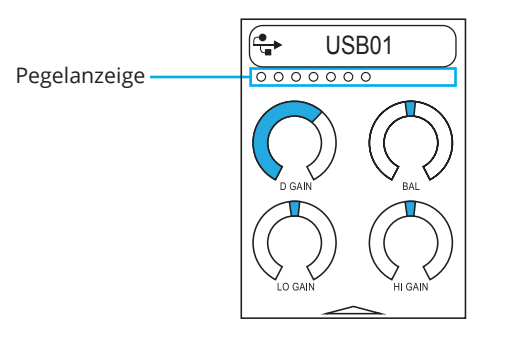

#### Die Fab Four

Jedes Channel Display zeigt vier Einstellparameter an, die jeder Nutzer selbst auswählen kann (s. S.14). Wir nennen sie die Fab Four, da sie üblicherweise die vier am häufigsten für eine Quelle verwendeten Parameter abbilden. Sie können jeder Quelle individuell zugeordnet werden und beziehen sich immer auf die jeweils ausgewählte Quelle. Jede Quelle verfügt über viele weitere Einstellparameter, die Fab Four sind jedoch besonders leicht zugänglich.

Zur Regelung eines Parameters:

- 1. Berühre eines der Drehelemente.
- 2. Deine Auswahl wird gezoomt.
- 3. Der Drehregler ist jetzt automatisch der gezoomten Funktion zugeordnet.
- 4. Nutze den Drehregler zur Einstellung des Parameters. Drücke für feinere Einstellungen während des Drehens einfach die Shift-Taste! Das Display bleibt in der Zoom-Ansicht berührungssensitiv. Du kannst den Parameter alternativ also auch direkt über das Display einstellen.
- 5. Bestätige deine Einstellung mit dem Drucktaster des Drehreglers. Anschließend übernimmt der Drehregler wieder die Regelung der Monitor-Lautstärke.

Zur Zuordnung eines neuen Parameters zu deinen Fab Four:

- 1. Suche in den "Settings" deinen gewünschten Parameter aus.
- 2. Berühre und halte das entsprechende Drehelement bis eine Zuordnungsaufforderung erscheint. Es können nur solche Parameter den Fab Four zugeordnet werden, die als Drehelement funktionieren.
- 3. Wähle für deinen Parameter die gewünschte Position innerhalb der Fab Four aus. Vorherige Zuordnungen überschreibst du damit.
- 4. Verlasse das Menü über den Home Button.

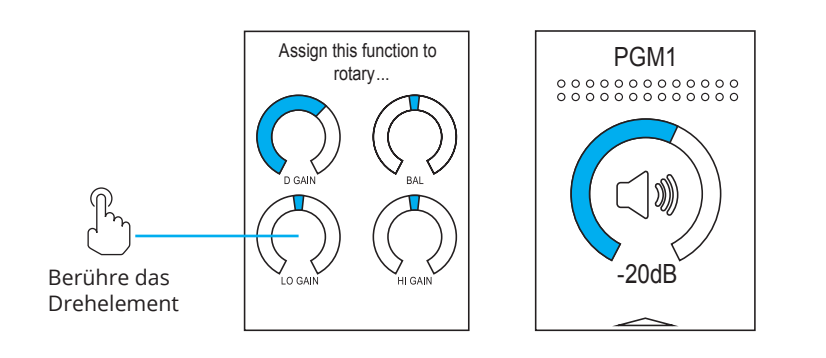

# Wischen und Tippen

Pfeile oben und unten an den Channel Displays führen dich zu allen weiteren Einstellungsmöglichkeiten. Wische in Pfeilrichtung von unten über den Rand des Displays und erhalte Zugang zu den Settings. Scrolle durch die Liste und wähle deinen Parameter aus. Je nach Auswahl werden dir daraufhin Drehelemente oder Schalter angezeigt.

Schalter legst du durch einfaches Antippen um. Drehelemente werden bei Berührung eingezoomt und sind direkt über das Display oder mit Hilfe des Drehreglers einstellbar (wie bereits beschrieben).

Pfeile helfen dir zusätzlich dabei, dich auf den unterschiedlichen Ebenen der Parametereinstellungen zurechtzufinden. Probiere einfach aus, wohin sie dich führen! Du hast den Überblick verloren? Dann denke immer an den Home Button!

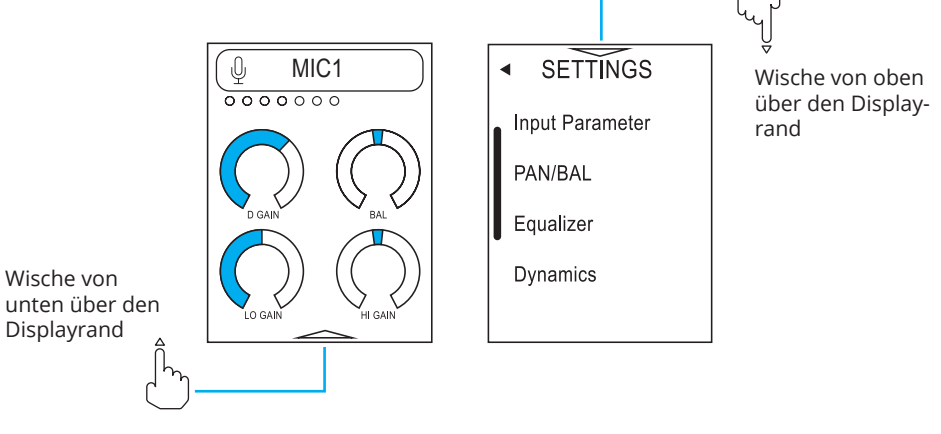

# Master Display

Um alles so einfach wie möglich zu halten, ist das Master Display nach dem selben Prinzip organisiert wie die Channel Displays. Der offensichtlichste Unterschied besteht in der Anzeige eines großen Drehelements anstelle der Fab Four. Es zeigt die Einstellung für die Abhör-Lautstärke an.

Solange keine Settings bearbeitet werden, ist das Master Display den Abhör-Ausgängen zugeordnet. Schalte über die Monitor-Taste das Display und den Drehregler zwischen Monitor-Ausgang und Kopfhörer-Ausgang um. Jeder Ausgang ist mit Hilfe des Drehreglers separat kontrollierbar. Die aktuelle Auswahl wird mit dem Icons angezeigt.

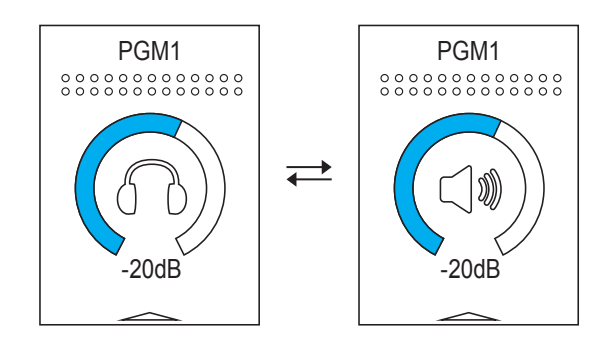

#### Base Unit: Rückseite

An der Base Unit findest du alle Audio I/Os, Erweiterungsslots, Netzwerkanschlüsse und die GPIOs. Nutze die Skizze, um die verfügbaren Anschlüsse zu identifizieren.

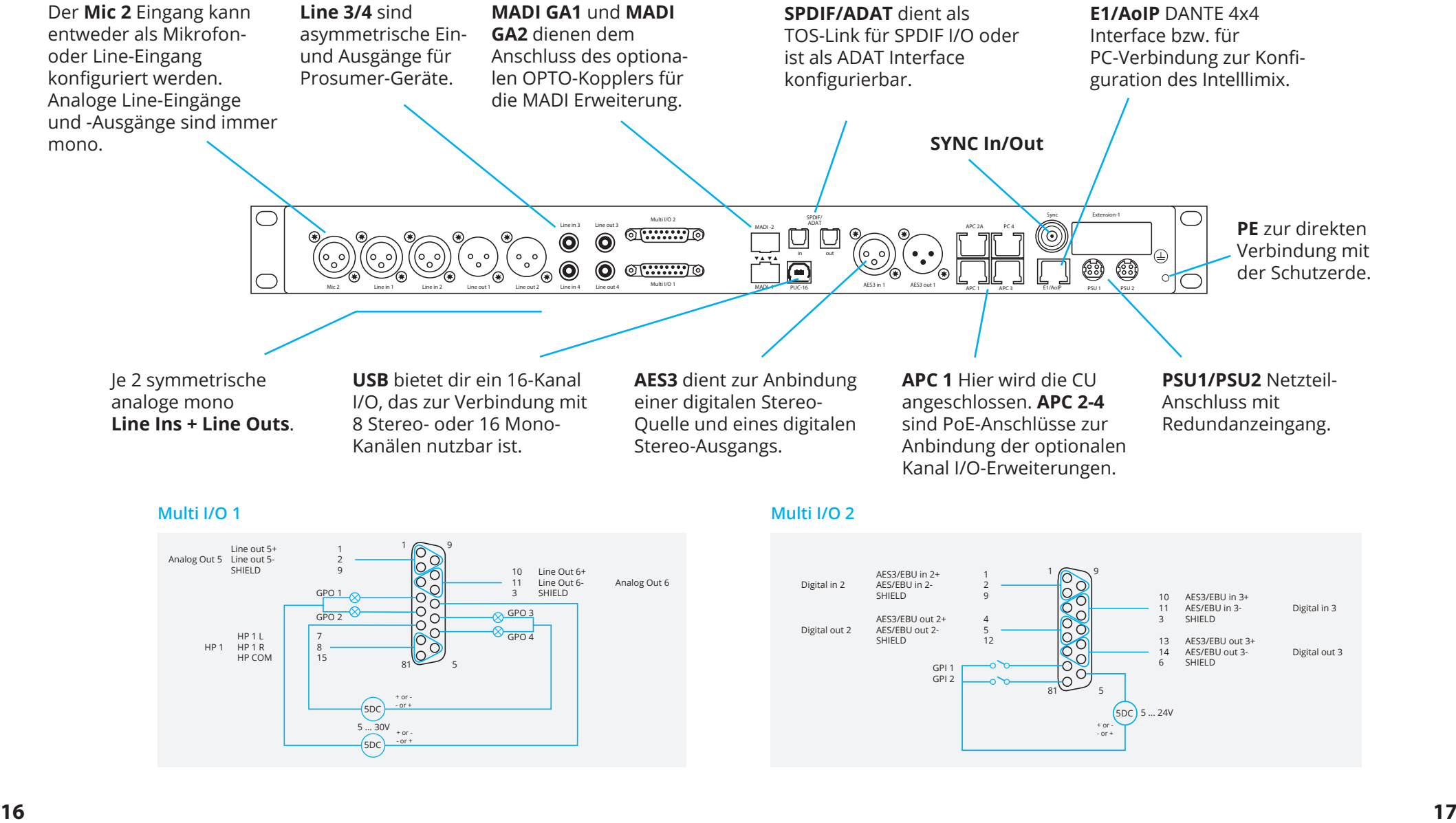

#### Base Unit: Frontseite

Hier siehst du die Frontseite der Base Unit. LED-Anzeigen der BU informieren über den Betriebsstatus deines Intellimix. Außerdem verfügt sie über einen leicht zugänglichen Kopfhörer-Ausgang und einen Mikrofon-/Line-Eingang.

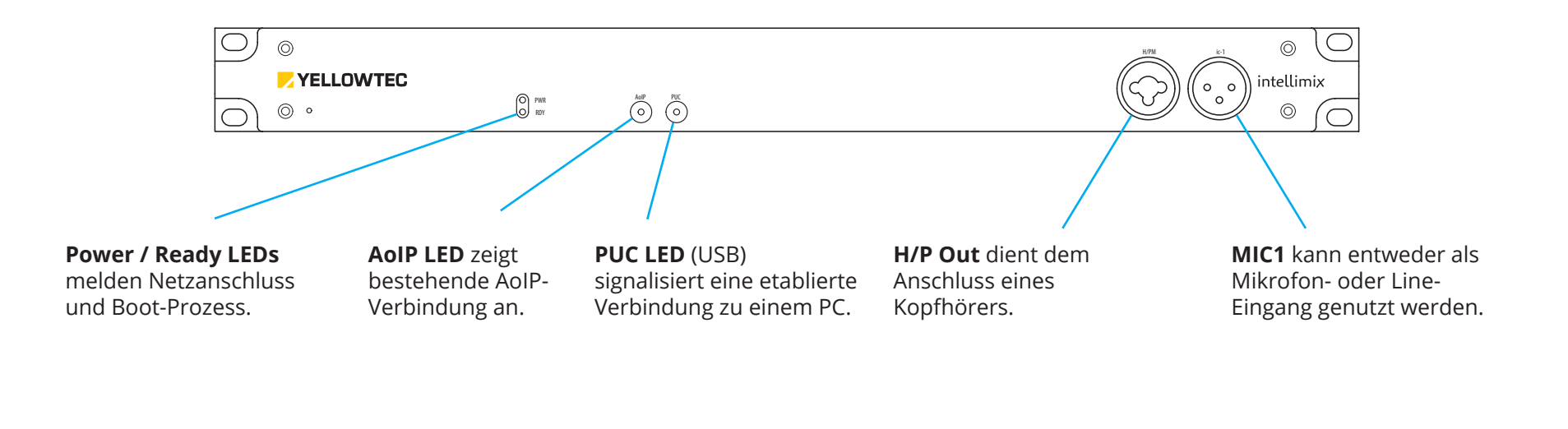

#### I/O-Erweiterungsmodule Handbuch

Verschiedene Erweiterungsmodule können mit den APC-Ports verbunden werden. Sie umfassen Einheiten mit 4x AES/EBU I/O, 4x analog I/O, 4x Mic/HP I/O, ein gemischtes I/O Layout und einen 2x2 3G SDI Embedder/De-Embedder. Mehr Infos dazu findest du auf unserer Website!

Ein vollständiges technisches Handbuch ist auf unserer Website verfügbar. Wir streben danach, Funktionen kontinuierlich weiterzuentwickeln und die Bedienung zu optimieren. Daher ist das Handbuch als Download-Version erhältlich.

#### Helpline

Wir helfen dir gern weiter! Kontaktiere unsere Helpline, falls du Fragen haben solltest. Wir werden dir so schnell wie möglich antworten. Einzelheiten und Anweisungen zur optimalen Kontaktaufnahme mit uns findest du im "Support"-Bereich unserer Website.

#### Software Wizard

Jeder Nutzer hat die Möglichkeit, verschiedene Intellimix Funktionen ganz auf seine persönlichen Präferenzen abzustimmen. Die Einstellung der Präferenzen kann über die CU gespeichert und abgerufen werden. Der System-Administrator kontrolliert, wem Zugang zu diesen Einstellungen gewährt wird. So sind die Daten sicher abgelegt, falls die Einheit von mehreren Anwendern genutzt wird.

Die Wizard Anwendung wird dazu benötigt, Intellimix so zu konfigurieren, dass er optimal an deine spezifischen Systemvoraussetzungen angepasst ist: Einstellung von I/Os, Signalführungen, Bus-Zuteilungen, AoIP und Installation externer Module.

Folge diesem Link, um auf die Wizard App und Anwendungshinweise zuzugreifen:

#### www.yellowtec.com/intellimix/downloads

Zum Start der Wizard Nutzung:

- 1. Lade das Wizard ZIP File (IMX2\_WIZARD.ZIP) auf deinen Windows PC (Windows 7 oder neuer) herunter.
- 2. Mache einen Doppelklick auf den Ordner, um ihn zu entpacken. Daraufhin wirst du zwei Dateien finden: "Intellimix-8-xxx.exe" enthält die Wizard App, "IMX2\_Default.yim" beinhaltet die Default Konfiguration. Intellimix wird immer mit installierter Default-Konfiguration geliefert.
- 3. Verbinde deinen Computer mit der E1/AoIP Steckverbindung der Base Unit. Nutze dazu ein Standard CAT Kabel.

Nun bist du startklar für die Nutzung des Wizards. Verändere mit seiner Hilfe die Default-Konfiguration, um deinen Intellimix optimal an deine ganz individuelle Signalinfrastruktur und deine Bedürfnisse anzupassen.

Ausführlichere Anweisung zur Nutzung des Wizard findest du auf unserer Website www.yellowtec.com.

#### Getting Started with your Intellimix

Thank you and congratulations for choosing Intellimix! Experience the most advanced desktop mixer by carefully reading this reference guide. As the product's software and firmware will be enhanced continuously, please check our website from time to time to make sure you work with the latest available releases.

Our website will also supply extended information for using the product. This guide is intended to make you familiar with the overall design and the principal functions of Intellimix. Thanks to its easy smartphone like operation, you will like to save reading a 300-page manual.

 $\bigwedge$  Please note: Safety instructions should be followed at all times!

#### Your opinion is important to us!

The innovative dedication of Yellowtec lies behind this product. When you tell us about your new ideas and requirements, we listen to you closely!

Our users are among the most accomplished and innovative in the professional audio industry. We appreciate all the generous support we've received, and we continue to welcome your feedback and suggestions. Use the email address below to communicate with us.

info@yellowtec.com

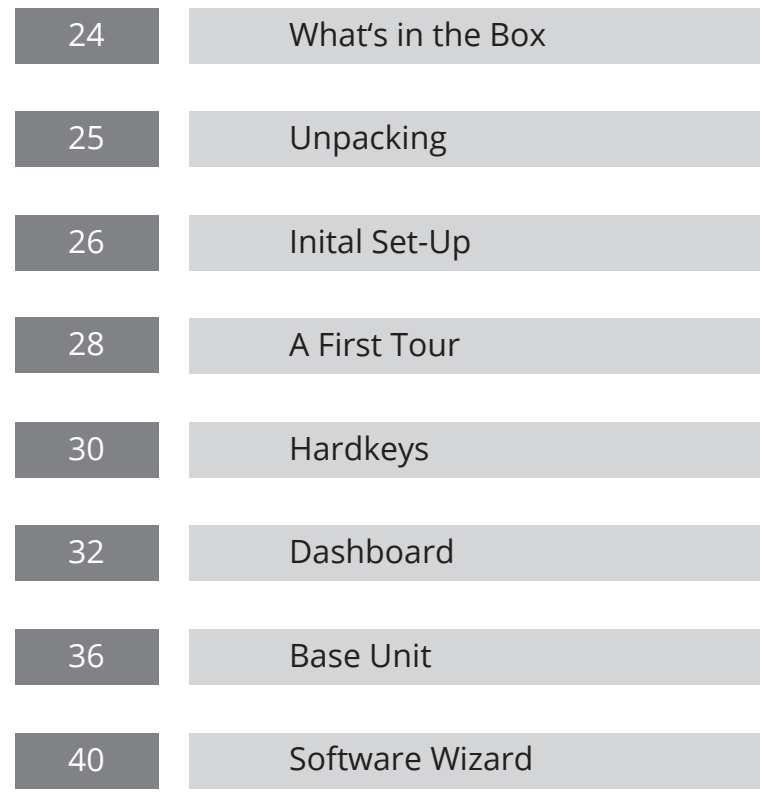

#### What's in the Box

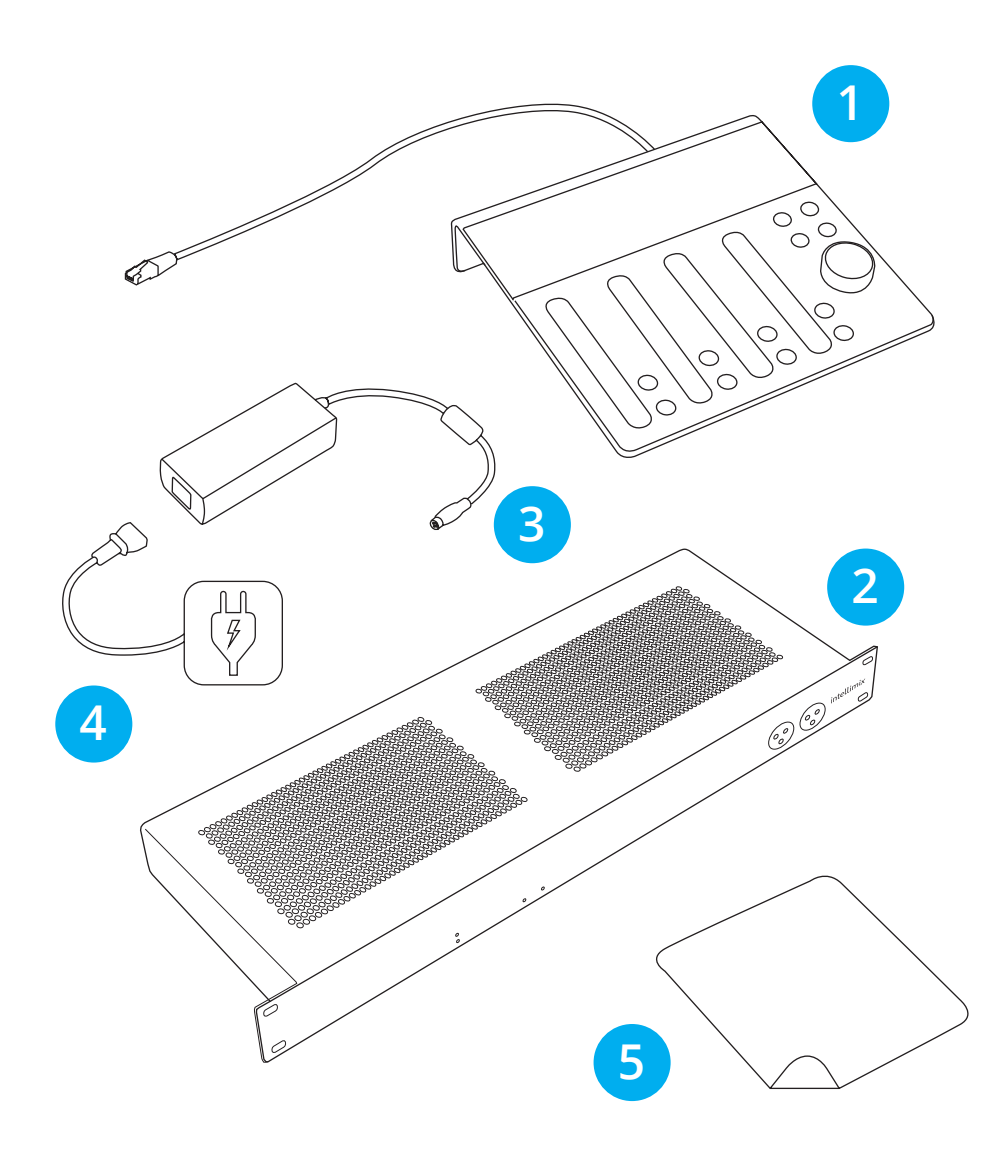

#### Unpacking

Intellimix ships in one large carton with two smaller cartons inside. The two inner cartons contain the Control Unit (CU) and the Base Unit (BU).

Please unpack both cartons and make sure all parts are included:

- Intellimix Control Unit with fixed PoE cable
- Intellimix Base Unit (19" 1U) 2
- Brick power supply
- Mains AC cable 4
- Microfiber cloth for cleaning the display

Also included but not shown in the figure are four self-adhesive rubber feet for the Base Unit and this Briefing Book.

The foam pads are recyclable. Please make sure to discard all packing material in an environmentally responsible manner.

#### Important Notice

- Make sure all parts are included in the box.
- Make sure you identify that you have the right mains cable for your country.
- Make sure you will always use a mains socket with PE (Protective Earth) connection.
- Do not modify the supplied mains lead.
- Do not use the supplied mains lead for any other purpose.
- Always insert the plug fully into the mains socket.
- Make sure you will always use a mains cable with PE (Protective Earth) connection.
- Never obstruct the top cover of the BU for proper ventilation.
- Do not use Intellimix in a humid or dusty space or in a room with oily smoke or steam.
- Always observe local safety regulations.

# Initial Set-Up

Place the CU on a flat surface, keeping the Ethernet cable free to avoid wobbling. The BU can be rack mounted (1RU) or located next to the CU. The supplied PoE Ethernet cable is 10ft (3m), but you can separate them by up to 90ft (30m) with an extension cable. For distances that exceed 90ft, use a powered Ethernet hub.

#### Before powering up your system for the first time:

- 1. Connect the PoE Ethernet cable that is attached to the CU to the **APC 1** port on the BU back panel.
- 2. Connect the brick PSU DC cable to the **PSU 1** or **PSU 2** port on the BU back panel.

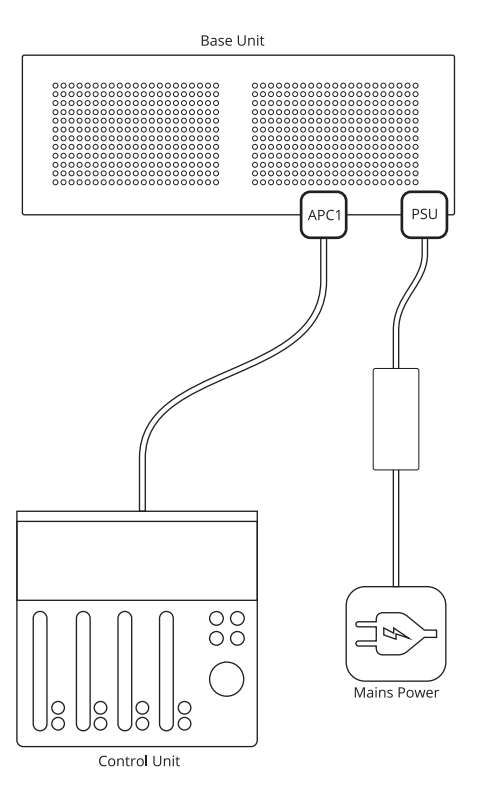

#### Troubleshooting Tips

The LED indicator on your brick PSU should light up green.

If not, check your AC mains outlet and make sure your AC cable is connected properly to the BU and outlet. If you are using a power strip or external switch, make sure it is on.

• The **PWR LED** on the **BU front panel** should light steadily.

If not, make sure the BU AC power is securely connected at both ends and that the PoE cable attached to the CU is securely connected to the BU.

• The **RDY LED** front panel indicator should quickly flash when the system finishes booting.

If not, disconnect AC power from the BU and power up again.

The snowflake **LED pattern** should appear on the CU during the **boot sequence.** 

If not, disconnect the PoE cable from the BU, wait 10 seconds and reconnect.

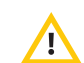

**WARNING:** If you must open the BU enclosure, disconnect it from an AC power supply and unplug its PoE cable.

- 3. Connect the AC mains cable (supplied) to the CU and an AC source with a Protective Earth connection.
	- When power is applied, Intellimix begins its boot sequence by displaying a snowflake pattern on the fader LEDs. The touchscreen display lights up and all buttons are backlit when the system is ready.
- 4. To power down Intellimix, just disconnect the BU's AC mains cable. If you prefer a physical method to power down without unplugging the AC cable, connect the BU to an external switch.

**NOTE**: Intellimix is designed for audio professionals who know how to power on/off their systems without damaging connected equipment. Thus, the BU does not include its own power switch.

# A First Tour

The entire new design of Intellimix guarantees a very smooth operation. Intellimix is intuitive to learn and easy to use. Feel free to experiment with controls to familiarize yourself with their effects and sensitivity.

The CU offers four different operational features:

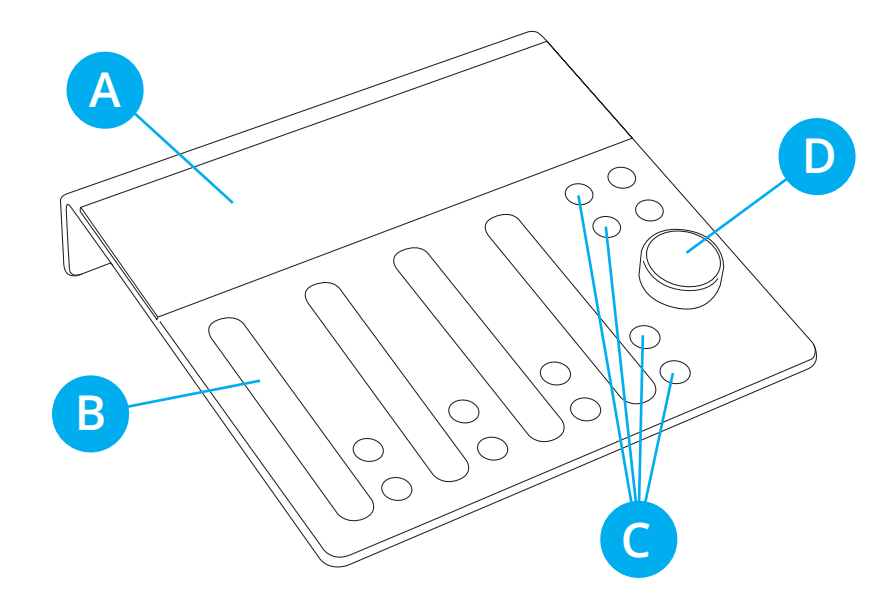

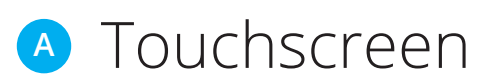

The touchscreen offers an easy control interface with plenty of feedback. Read, select, and control your parameters from this convenient area. Operating the touchscreen is easy using these five simple gestures:

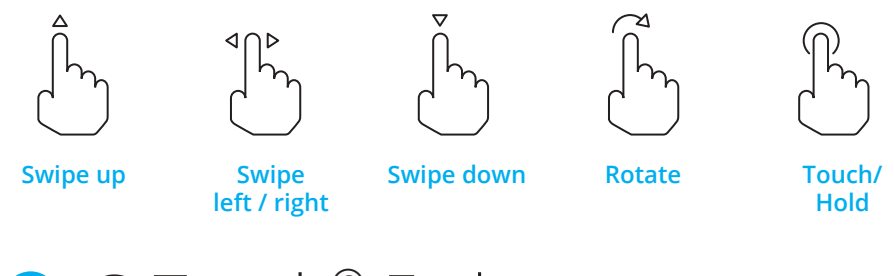

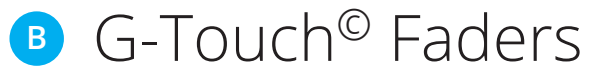

Four G-Touch© faders serve as your new mixing tool. "G" stands for "guided" and explains the way our pioneering new fader design makes your work safer and easier than ever. It guides your finger, combining touch sensitivity with additional haptic feedback. When you touch the fader groove at any position, the level moves to your fingertip. You can fade without watching as the level tracks your finger. Feel the travel and the upper and lower endpoints. G-Touch© is impervious to dust and dirt, and will not wear out!

#### Hardkeys **C**

Physical buttons control channel ON/OFF, CUE, and other functions offering tactile feedback for maximum reliability and easy operation.

#### Rotary Control **D**

The rotary controls the master monitor level or an assigned parameter. In addition to being turned, it can be pushed like a switch to enact a second context-sensitive function, such as confirming a setting.

# Hardkeys

For some functions Intellimix offers hardkeys. Where you need the physical sensation and feedback offered by a tactile control "real" backlit buttons are available.

One of the hardkeys especially helps you while getting familiar with Intellimix (but also later on). If you navigate too deeply into the menus, press the Home button. It is your best escape option! Whatever setting you are dealing with, hit Home to find yourself back in a tidy operational mode. Try it out and remember - it speeds up your work once you drilled down deeply into functions and parameters!

# Hardkey Functions

Every single one of the hardkeys is clearly assigned to a certain function which is expressed by the icon on top. The keys' functions are the following:

 **CUE** Sends the channel monitor mode to the CUE bus (PFL/ AFL).  **ON** Turns the signal on the related channel ON/OFF.  **HOME** Resets your workspace to the standard dashboard.  **MONITOR** Toggles the level control between monitor and H/P outputs.  **SHIFT** Enables a 2nd control layer for selected functions.  **TALKBACK** Routes the mic signal to the selected monitor bus.  $\bullet$ 2 3 4 6

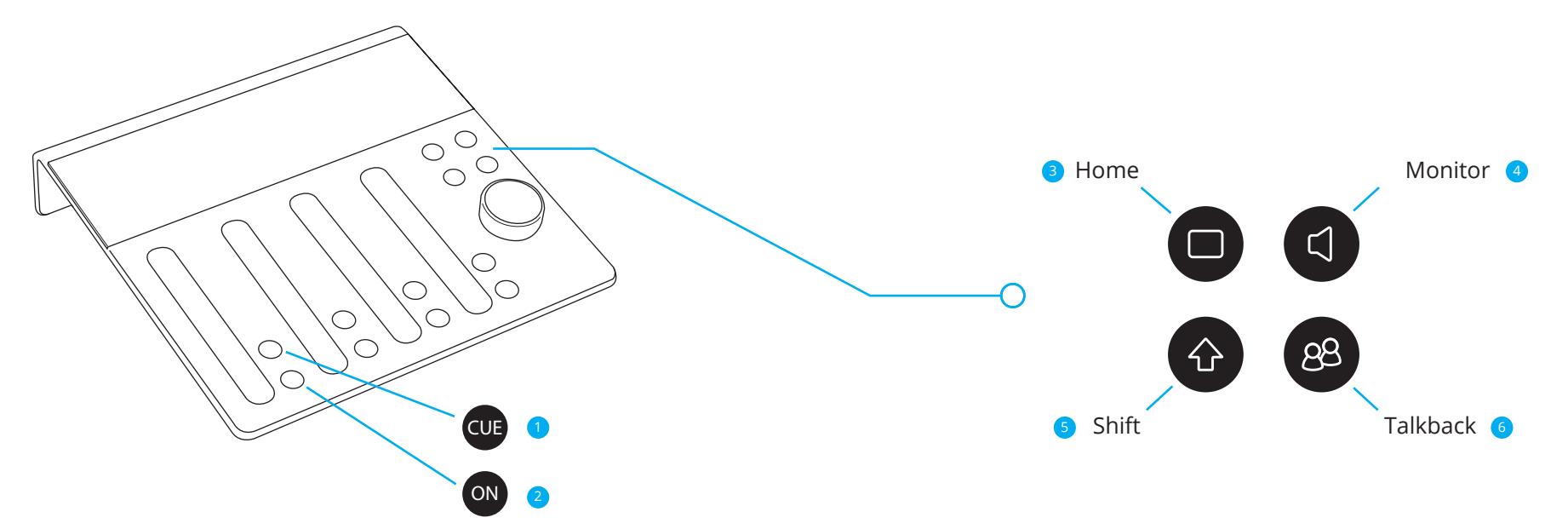

# Dashboard

The touchscreen has four channel displays and a master display.

# Channel Displays

The top of each channel shows the currently selected source. Each source label includes a small icon to identify its source type (mic, line, USB, etc.). When the channel is active, its ON switch and fader LEDs illuminate.

To select a source:

- 1. Touch the source label. The source selector appears.
- 2. Scroll to find the desired source. Sources are organized by type and identified by small icons.
- 3. Touch a source to select it and the channel number appears. Sources already assigned to a channel must be deselected first.
- 4. To confirm your selection touch the source label, or simply press the Home button.

# Setup the ON AIR Light

To make use of the ON AIR light:

- 1. Select a microphone input.
- 2. Raise the fader and press the ON button. The ON AIR lights are underneath the CU and come on. A "Quiet Please" message is sent to your colleagues while the microphone is in use.

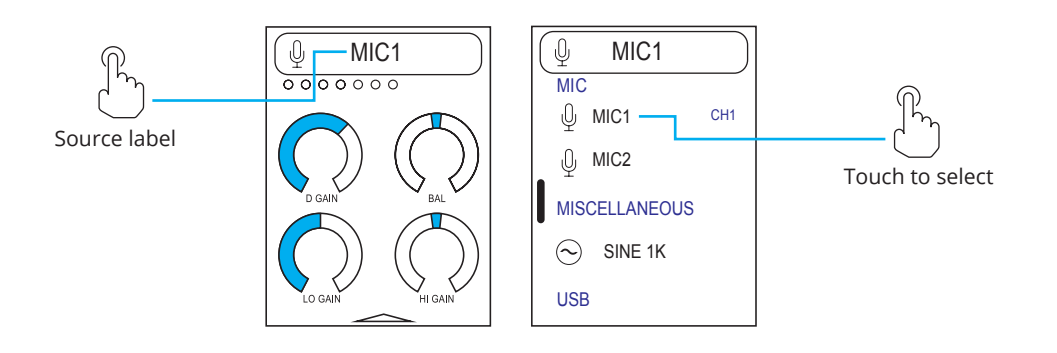

# Level Indicator

Just underneath the source label you have a little bargraph which indicates the source's input signal level. The bargraph of the master display is always showing R-L-stereo.

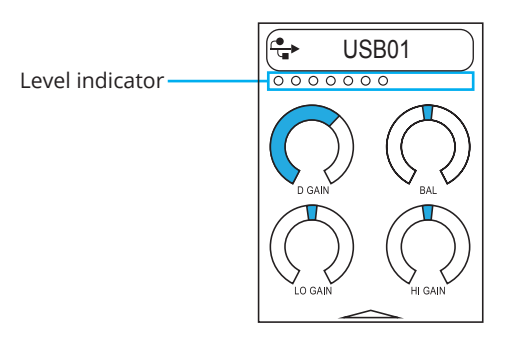

#### The Fab Four

The center of each channel display contains four user-selected parameters that display each time that source is selected. These are typically the most frequently accessed parameters, which is why we call them the Fab Four.

Each source can have many other parameters "behind the scenes" but these Fab Four offer especially easy access.

To adjust a parameter:

1. Touch one of the rotary elements.

- 2. Your selection zooms in.
- 3. The rotary control is temporarily assigned to the zoomed function.
- 4. Use the rotary control to adjust the parameter. For finer resolution, use the Shift key while turning the knob. The display remains touch sensitive for the zoomed function, so you can also touch the rotary element and rotate in a circle.
- 5. Confirm the setting by pushing the center of the knob. The rotary control automatically reverts to its normal function as your monitor level control.

To assign a new entry to your Fab Four:

- 1. Locate the desired parameter in Settings.
- 2. Touch and hold the desired rotary element until the assignment prompt appears. Only rotary elements can be assigned to the Fab Four.
- 3. Select the position in the Fab Four to assign the new control. This overrides the previous assignment at that position.
- 4. Navigate back by touching the Home button.

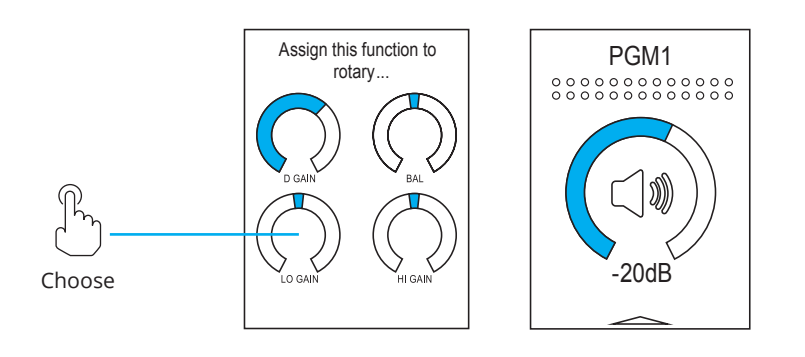

# Swipe and Touch

An arrow at the bottom of each channel display indicates that additional settings are available beyond the Fab Four. Swipe over the arrow from the bottom into the display to access the other settings. Scroll through the section and select a parameter, which will be a rotary element or a switch.

Touch a switch to toggle its value. The rotary elements zoom in when touched. Use the rotary control (as described before) or touch and swipe in a circle.

Arrows help navigate through the levels of parameter settings. Simply spot them and try them out! Remember, if you ever get lost, press the Home button.

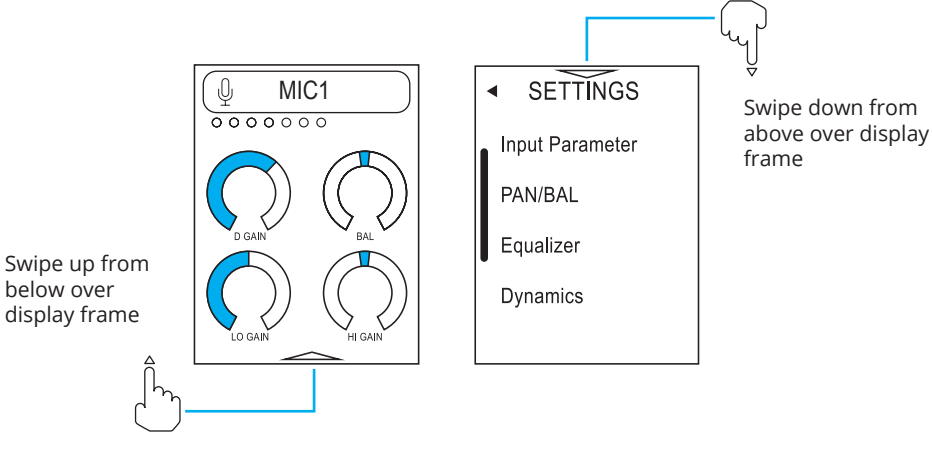

# The Master Display

To keep things easy the master display within your dashboard works to the same principles as the channel displays. The most obvious difference is the replacement of the Fab Fours by a single circular bar to indicate the level of your two monitoring outputs.

If not selected otherwise, the rotary is always assigned to work as monitoring level control. Each output is controlled separately by toggling the rotary for monitor or H/P. Hit the Monitor button to select the output for control, levels will always be sustained. Assignment will be clearly indicated by an icon.

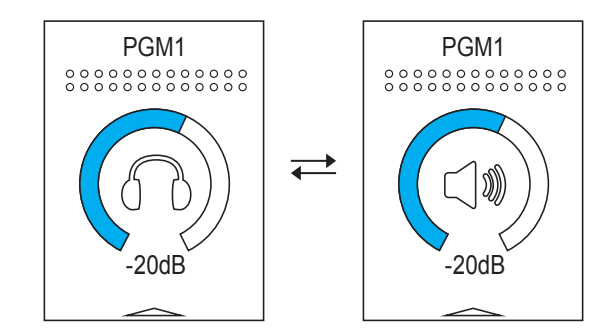

#### The Base Unit: Back Panel

The Base Unit performs the DSP, audio I/O, and GPI/O. The back panel of the BU is shown on the following pages with its connectors.

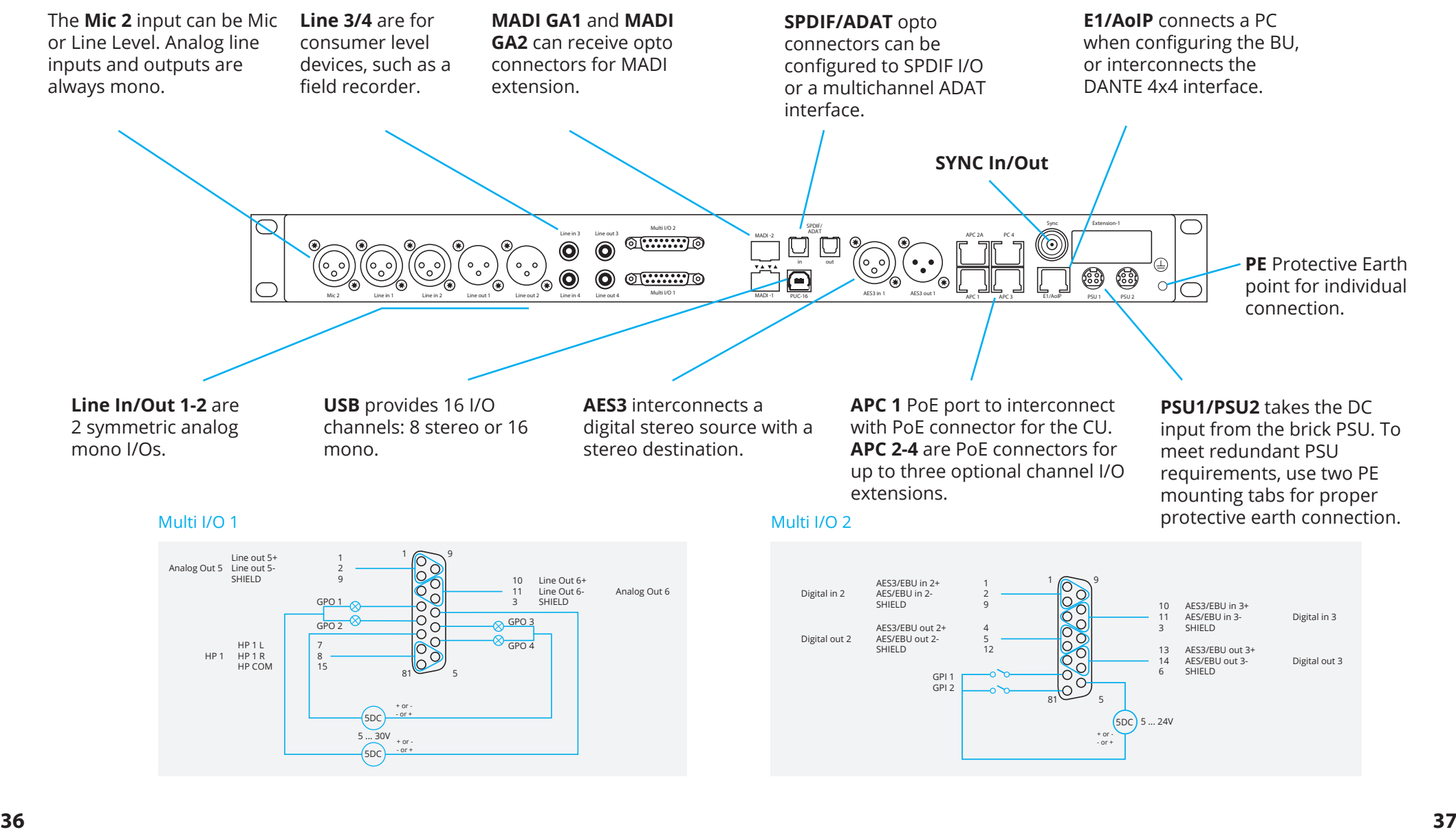

#### The Base Unit: Front Panel

The front panel of the BU contains only basic status indicators, the headphone output, and Line In connector.

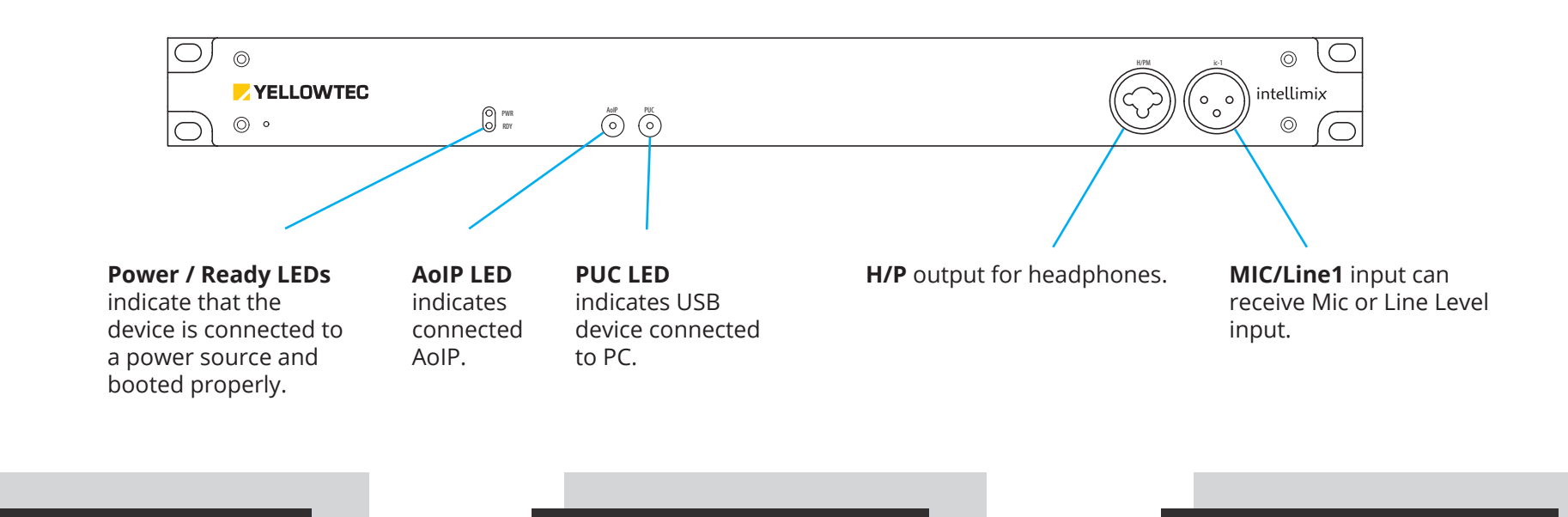

#### I/O Extension Units Technical Manual

Various extension modules can be connected to the APCports. They include units with 4x AES/EBU I/O, 4x analog I/O, 4x Mic/HP I/O, a mixed I/O layout and most importantly a 2x2 3G SDI Embedder/De-Embedder. Check our website!

A full technical manual is available from our website. We seek for continuous improvements of the feature set and the usability of our products. That's why we offer the manual as a download version only.

#### Helpline

We are here to help! If you have any questions, please contact our helpline. We do our best to reply as soon as possible. For details go to "Support" on our website and find instructions on how to get in contact with us.

#### Software Wizard

Each user can set their personal preferences for using the various Intellimix functions. These preference settings can be stored and recalled on the Control Unit. The system administrator controls who has access, so they can remain secure if the device is shared among multiple users.

The Wizard application is required to configure Intellimix to your specific system requirements: setup I/Os, signal routings, bus assignments, AoIP, and install external modules.

Follow the link below to locate the Wizard app and the guide that describes how to begin using it:

#### www.yellowtec.com/intellimix/downloads

To begin using the Wizard:

- 1. Download the Wizard ZIP file (IMX2\_WIZARD.ZIP) to a Windows PC (Windows 7 or later).
- 2. Double click the ZIP folder to unpack it. You will find two files: "Intellimix-8-xxx.exe," the Wizard App and "IMX2\_Default.yim," the default configuration. Intellimix always ships with the default configuration installed.
- 3. Connect your computer to the Base Unit's E1/AoIP connector using a standard CAT5 cable.

You are now ready to use the Wizard to edit the default configuration to suit your applications' requirements.

A Wizard user guide is available from our website www.yellowtec.com.

#### **CE / FCC**

#### **EC Declaration of Conformity according EC Directive 2014/30/EU (EMC - Directive)**

We, Thum+Mahr GmbH, Heinrich Hertz Str. 1-3, D-40789 Monheim, Germany herewith declare in sole responsibility that the product **INTELLIMIX** Desktop Mixer<br>observes the essential protection and safety related requirements determined in the council<br>directive for the adoptions of the legal regulations of the Member States about the electromagnet compatibility (2014/30/EU).<br>The judgement of the product as to electromagnetic compatibility was effected on the basis of the following EC harmonised standarts:

**EMI EN 55032:2015**

**EMS EN 55024:2010**

The declaration applies to all specimen manufactured according to the sample tested.

Address of EC responsible Reinhard Gallos, Heinrich-Hertz Str. 1-3, D-40789 Monheim, Germany

Date and Countersign of EC representative

' tha C - A

August 2017, Hanno Mahr, CEO

#### **FCC Declaration of Conformity**

This device complies with Part 15 Subpart B of the FCC rules.<br>ANSI C63.4-2014 in execution to the FCC rogulations, rules and limits of FCC 47<br>CFR §15.101 and §15.109. Operation is subject to the following condition:

This device may not cause harmful interference

**Manufacturer:**  Thum+Mahr GmbH Heinrich Herz Str. 1-3 D-40789 Monheim Germany

**Contact Person:** Reinhard Gallos, Product Manager Phone: +49 2173 967 323 Fax: +49 2173 967 400 e-mail: rgallos@yellowtec.com

**Model Name: INTELLIMIX**

**Type of Equipment:**  Desktop Mixer

**Classification:**

Class B digital device

We hereby declare that the equipment bearing the model name specified above was tested conforming to the applicable FCC rules under the most<br>accurate measurement standards possible, and that the necessary steps have been t

AV 2

Manufacturer's Signature: August 2017, Reinhard Gallos, Product Manager

' d'Ihal

Responsible Party's Signature: August 2017, Hanno Mahr, CEO Thum+Mahr GmbH

Intellimix BB v1.0

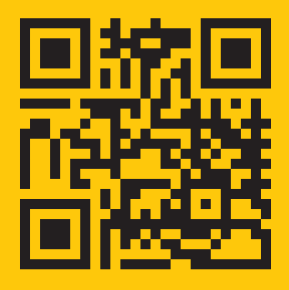

#### **www.yellowtec.com/intellimix**